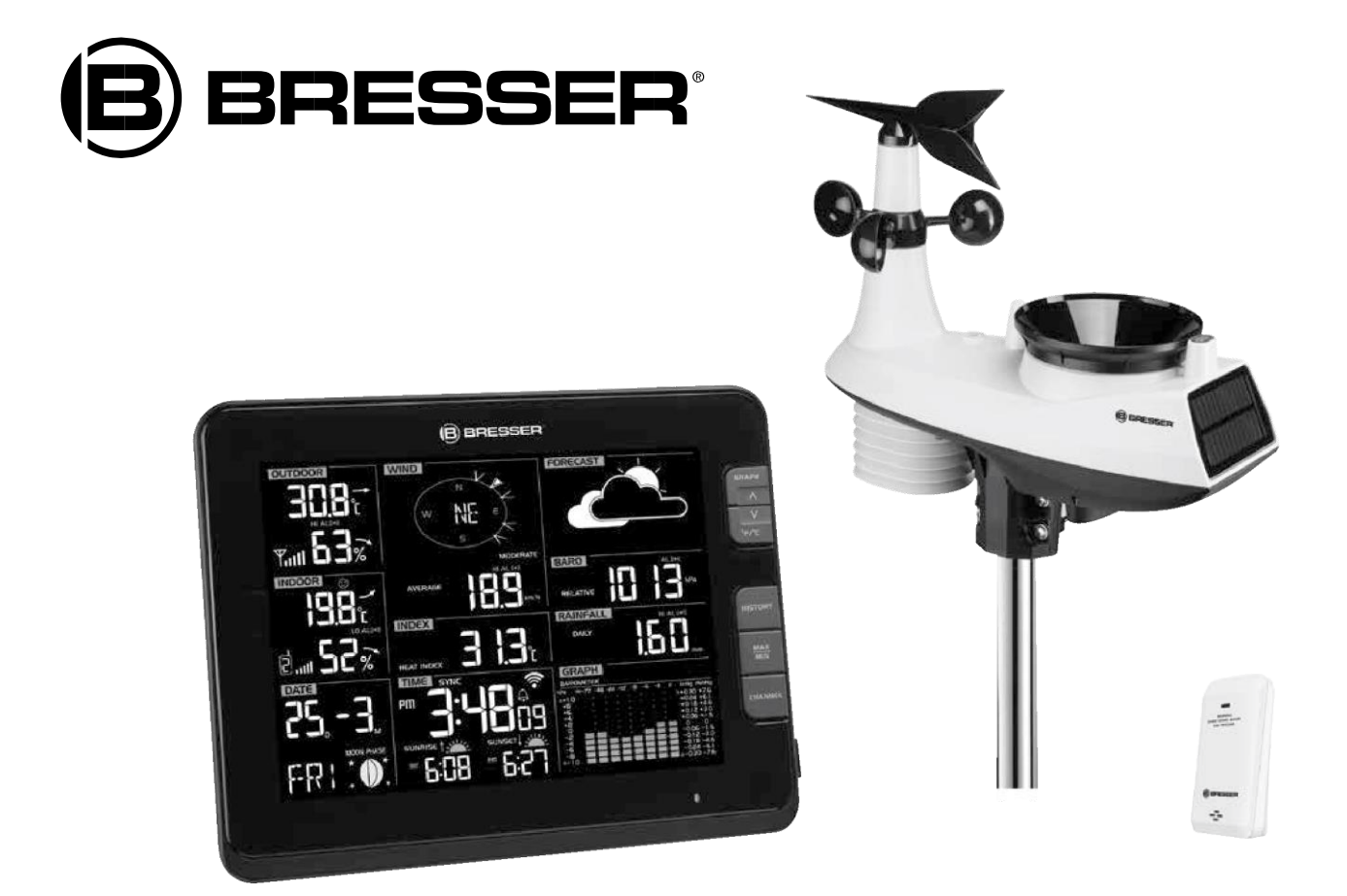

Wetterstation • Weather station

# **PROFI W-LAN WETTER CENTER**

Art. No. 7002540CM3000

DE So erstellen Sie ein AWEKAS Konto

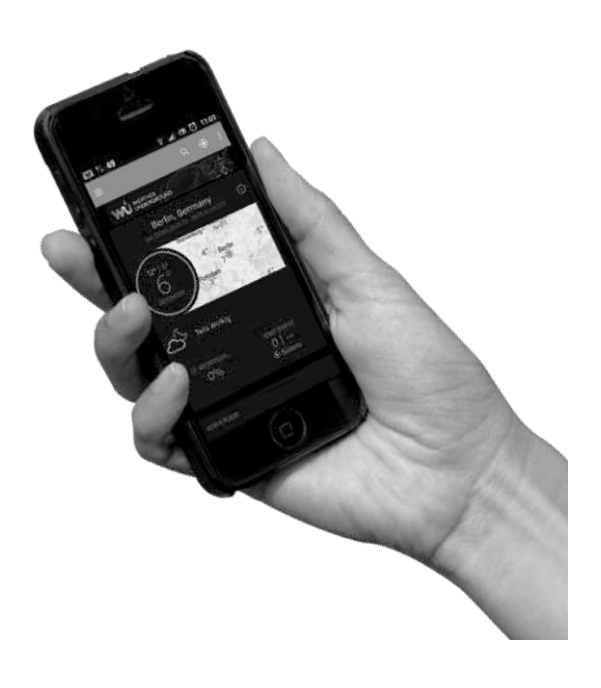

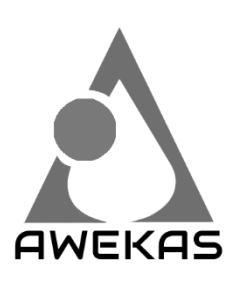

Das Europäische Wetternetzwerk Wir machen mehr aus Ihrem Wetter https://www.awekas.at

# **AWEKAS-KONTO ERSTELLEN UND W-LAN-VERBINDUNG EINRICHTEN**

#### **A. Registrieren Sie Ihre Wetterstation**

1. Geben Sie in einem Internetbrowser Ihrer Wahl die Adresse **[https://join.awekas.at](https://join.awekas.at/)** ein, um die Registrierungsseite zu öffnen.

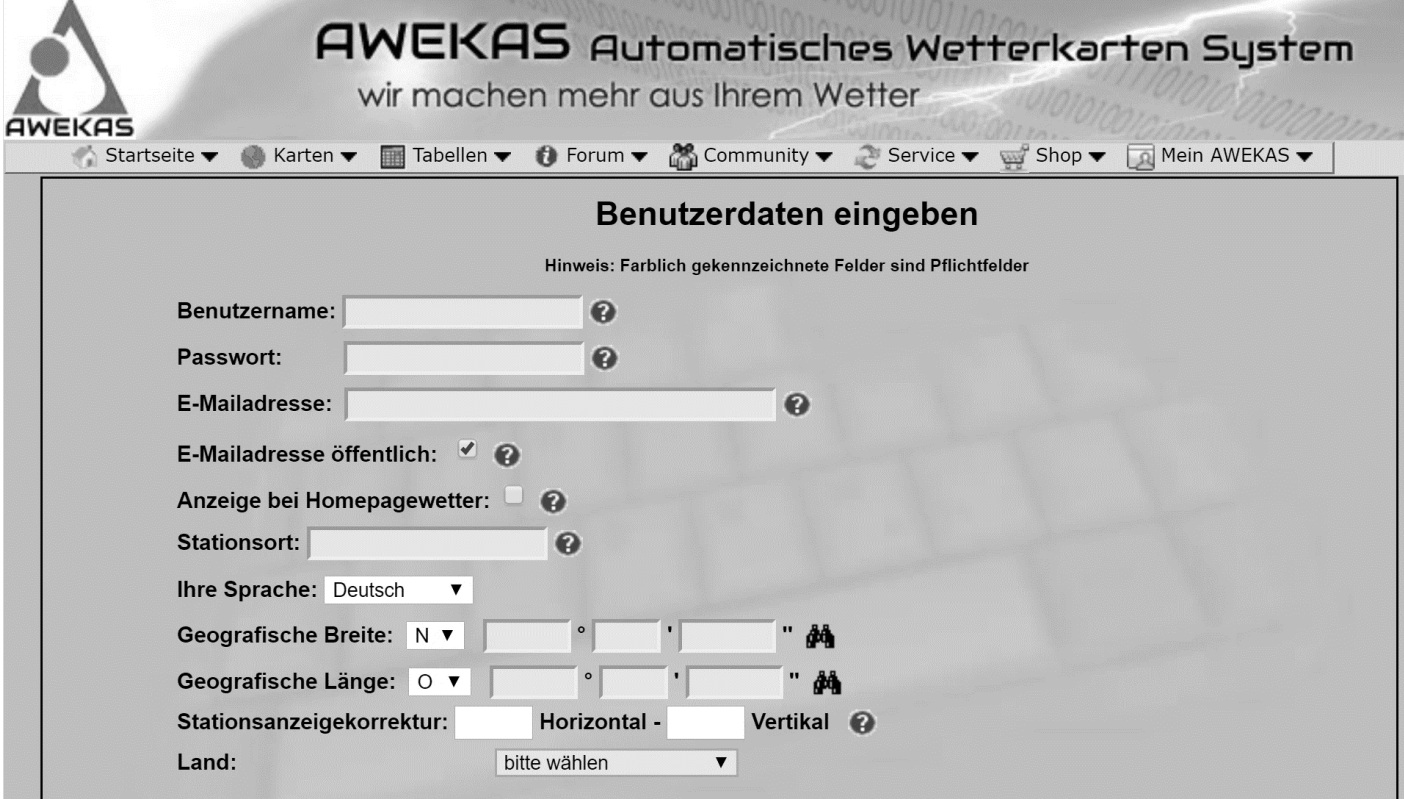

Füllen Sie im angezeigten Formular alle benötigten Angaben aus. Die rot markierten Felder sind Pflichtfelder und müssen ausgefüllt werden.

Sie können die geografische Position Ihrer Wetterstation leichter ermitteln indem Sie auf das Fernglas Symbol rechts neben den letzten Feldern der geografischen Angaben klicken.

**Notieren Sie sich folgende Angaben** – Sie benötigen dies bei der Einrichtung Ihrer BRESSER Wetterstation

- Gewählter Benutzername
- Gewähltes Passwort
- Geografische Breite in Dezimalgrad (zB. 48.30591)
- Geografische Länge in Dezimalgrad (zB. 14.2862)

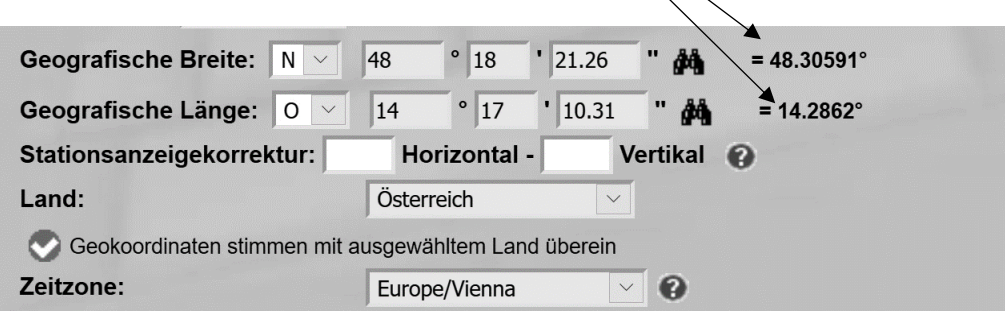

#### Als Übernahmeformat wählen Sie bitte: **Bresser Fastlink**

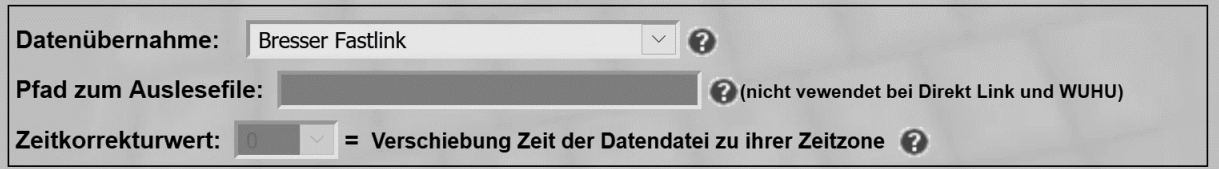

Für die Angabe der Wetterstation wählen Sie bitte "Bresser Profi W-LAN Wetter Center 6in1" und ergänzen die Angabe mit der Anzahl der verwendeten Sensoren.

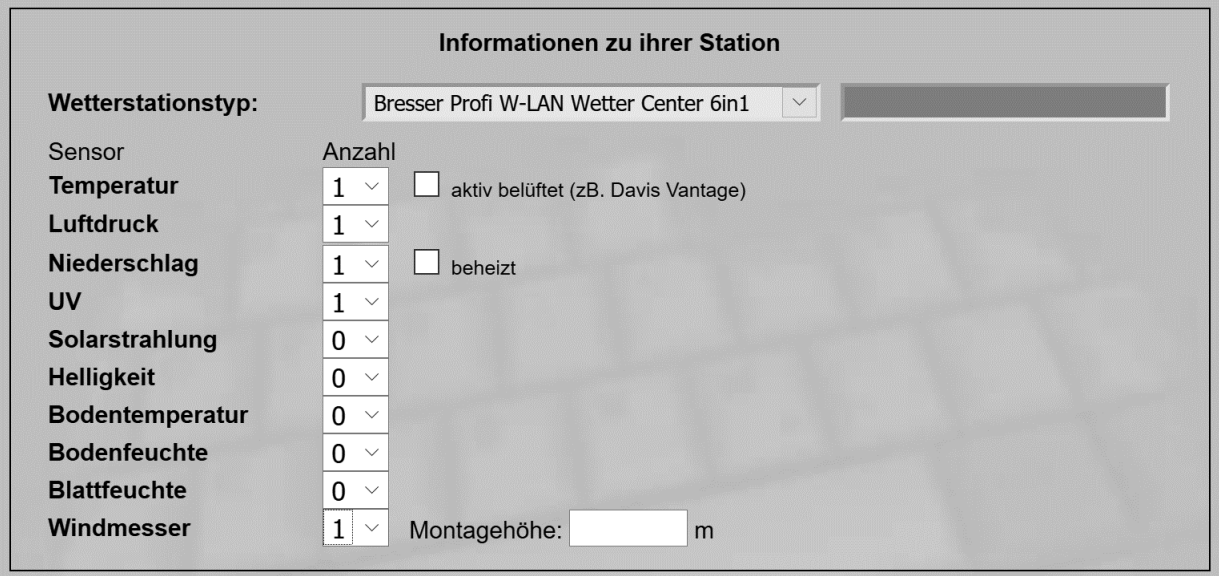

#### Schießen Sie die Angaben mit dem Akzeptieren der Allgemeinen Bedingungen und einem Klick auf "Speichern" ab. **Hinweis:**

Der Speichern Knopf wird erst aktiviert, wenn alle rot markierten Pflichtfelder ausgefüllt sind.

2. Sie erhalten nun an die von Ihnen angegebene E-Mail-Adresse eine Bestätigungs-E-Mail um die Registrierung zu überprüfen. Klicken Sie auf den Link unterhalb von "*oder verwenden sie folgenden Link*", um die Registrierung abzuschließen und das Konto zu aktivieren.

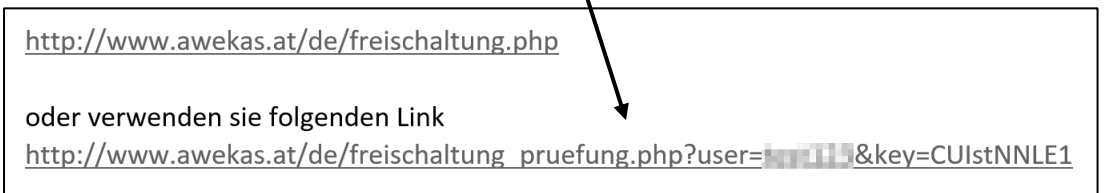

## **B. Einrichtung der Basisstation zur Übermittlung von Wetterdaten an awekas.at**

- 1. Wenn Sie den Netzanschluss in die Steckdose stecken, um die Basisstation während der ersten Inbetriebnahme einzuschalten, oder die **[Wi-Fi / SENSOR]**-Taste für 6 Sekunden drücken, fängt die LED Signalleuchte an der Basisstation an grün zu blinken, um zu signalisieren, dass sie in den AP-Modus gewechselt sind. In diesem Modus ist die Basisstation für das W-LAN-Setup bereit. 2. Verwenden Sie Ihr W-LAN-fähiges Smartphone oder Ihren Computer, um direkt mit der SSID der Basisstation zu verbinden: z.B.
- "PWS-XXXXXX".

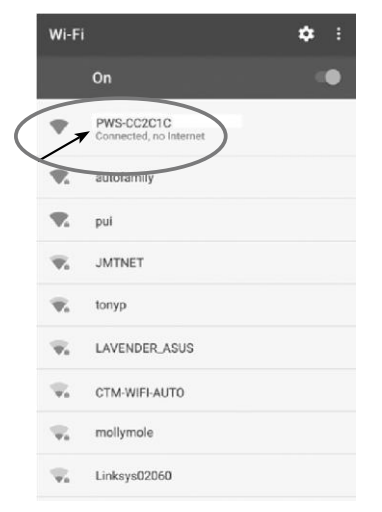

- 3. Nach dem Verbinden öffnen Sie den Internetbrowser und geben 192.168.1.1 in das URL Feld ein. Drücken Sie die Eingabetaste, um auf die Setup Schnittstelle der Basisstation zuzugreifen.
- 4. Füllen Sie die Verbindungsinformationen für die Setup-Schnittstelle aus.

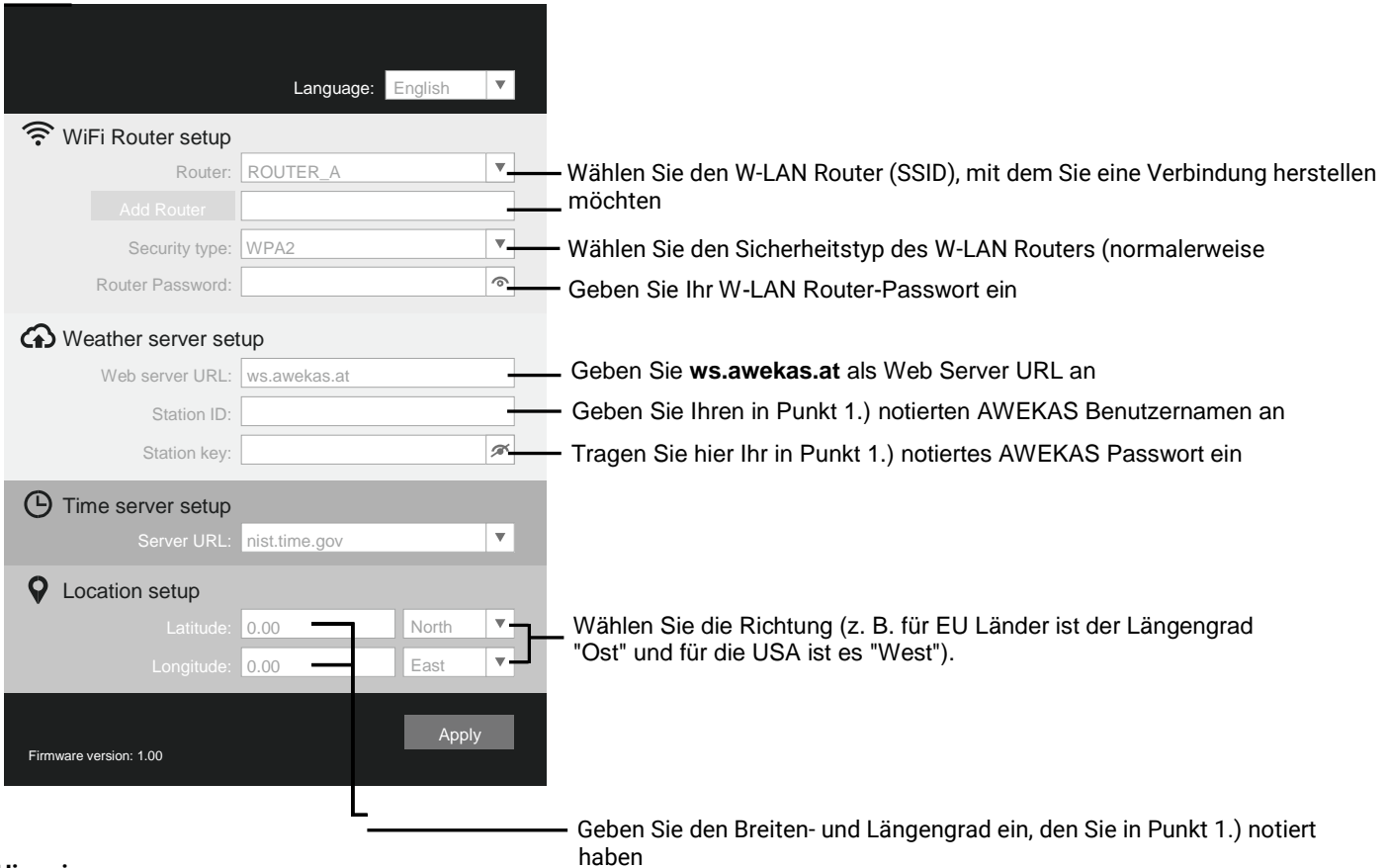

## **Hinweis:**

• Abhängig von der gewählten Sprache Ihres Browsers kann die Anzeige abweichen.

5. Klicken Sie auf "Apply", um das Setup zu beenden. Wenn alle eingegebenen Informationen korrekt sind, wird die Setup-Oberfläche folgendes anzeigen. Wenn sich nichts ändert, überprüfen und füllen Sie die fehlenden Informationen aus.

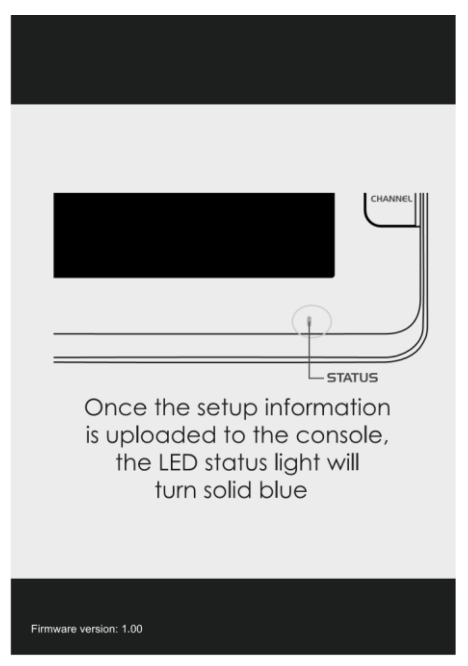

Wenn alle eingegebenen Daten korrekt sind und auf Ihre Wetterstation hochgeladen wurden, wird die LED-Signalleuchte blau und das WI-FI-Symbol hört auf zu blinken.

# **WI-FI VERBINDUNGSSTATUS**

Sobald die Basisstation erfolgreich mit dem W-LAN Router verbunden ist, erscheint das W-LAN Signalsymbol  $\widehat{\,\,\,}$  auf dem LCD-Bildschirm. Wenn das W-LAN Signal nicht stabil ist oder die Basisstation versucht, eine Verbindung zum Router herzustellen, wird das Symbol blinken. Wenn das Symbol verschwindet, bedeutet dies, dass die Basisstation keine Verbindung zum W-LAN Router herstellen kann oder nicht in den AP-Modus wechseln kann.

#### **W-LAN Voraussetzungen:**

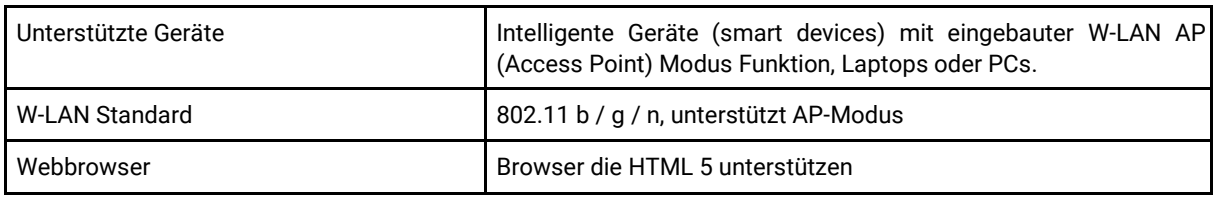

#### **Router Voraussetzungen:**

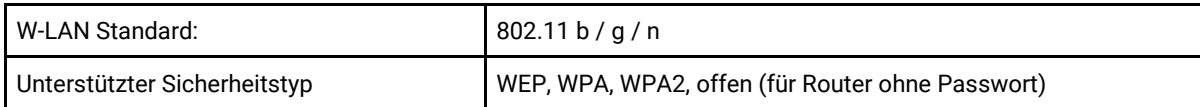

## **LIVE WETTERDATEN ABRUFEN**

1. Um die Live-Daten Ihrer BRESSER 6-in-1 Wetterstation in einem Webbrowser anzuzeigen, besuchen Sie bitte die Webseite **https://my.awekas.at** und geben dann Ihren AWEKAS Benutzernamen, Ihr AWEKAS Passwort und die Antwort auf die Sicherheitsfrage ein.

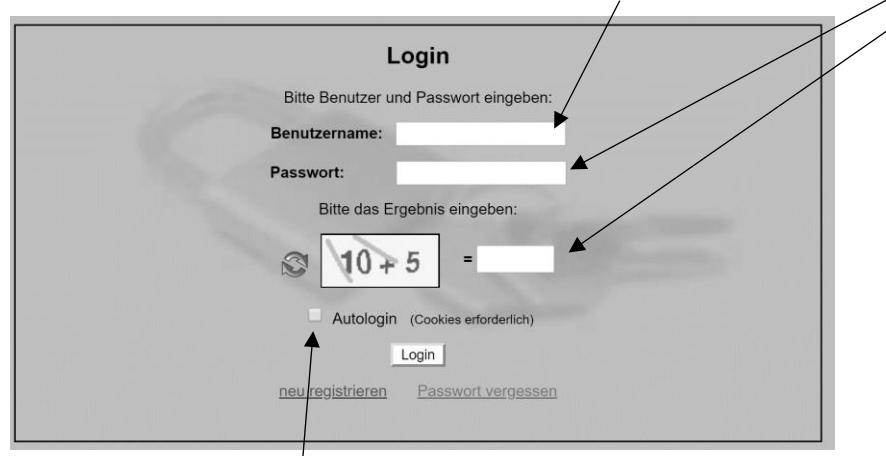

Sie können die Funktion "Autologin" anklicken, um die Benutzer und Passwortabfrage in Zukunft zu unterbinden.

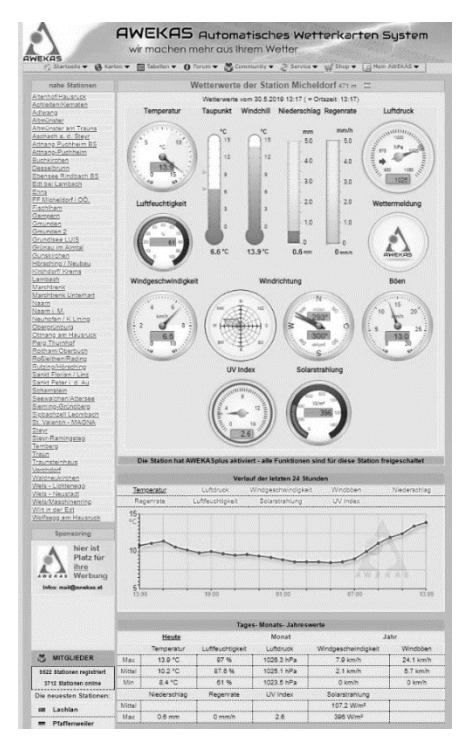

Nach klick auf "Login" gelangen Sie zu Ihrer AWEKAS Instrumentenseite.

Die Instrumentenseite stellt die zentrale Informationsplattform für Ihre Wetterstation dar. Von dieser Seite aus erreichen Sie auch alle anderen automatisch für Sie erstellten Seiten.

Sie können die Instrumentenseite auch als Lesezeichen in Ihrem Browser speichern, um in Zukunft direkt auf diese Seite zu gelangen.

Am unteren Ende der Instrumentenseite finden Sie Links zur Detailinformation Ihrer Station und zum Vergleich Ihrer Werte mit benachbarten Stationen.

Dies ist oft sehr hilfreich um den genauen relativen Luftdruck zu justieren. Die Hinweise zur Justierung des Luftdruckes finden Sie in der Hauptanleitung Ihrer BRESSER Wetterstation.

Ihnen steht eine Fülle von Möglichkeiten zur Verfügung, um Ihre Instrumentenanzeige anzupassen oder Ihre Daten zu exportieren oder zu bearbeiten. Verwenden Sie bitte dazu die Anleitungen im AWEKAS Forum. Bitte beachten Sie, dass für das AWEKAS Forum systembedingt eine extra Anmeldung nötig ist, um Beiträge zu schreiben.

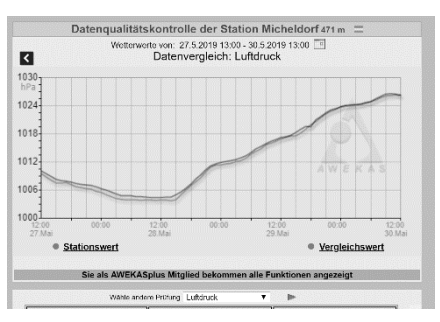

# **AWEKAS STATIONSWEB**

E

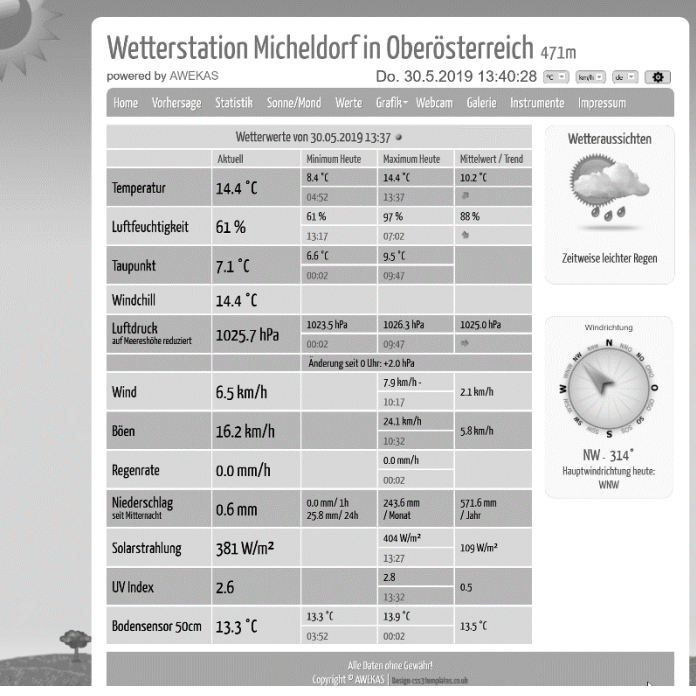

Das AWEKAS Stationsweb bietet allen AWEKAS Mitgliedern die Möglichkeit, auf einfache Weise ihre eigene Wetterwebseite im Internet abzurufen.

Die Webseite ist mit einer Wettervorhersage, Bildergalerie, Statistiken, Grafiken und noch vielem mehr ausgestattet.

Es können Wetteralarme, Berichte und Benachrichtigungen per E-Mail definiert werden.

Es besteht weiters die Möglichkeit, eine eigene Internetdomain zu verwenden oder das Stationsweb in die eigene, bereits bestehende Webseite einzubinden. Die Seite kann ganz einfach über Ihren Webbrowser ohne Programmierkenntnisse angepasst werden. Das Stationsweb ist die einfachste Möglichkeit, Wetterdaten Ihrer BRESSER Wetterstation im Internet professionell zu präsentieren.

Ihr AWEKAS Stationsweb erreichen sie am einfachsten über die Navigationsleiste auf AWEKAS unter dem Menüpunkt "Mein AWEKAS".

Das Stationsweb ist bei der Anmeldung für jeden neuen Benutzer 1 Monat kostenlos freigeschaltet.